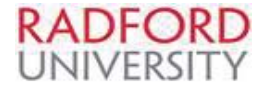

## eVA Quick Reference for Entering **Non-catalog Order**

https://eva.virginia.gov/

- 1. Refer to the eVA Login Instruction Guide
- 2. Click eMall/eForms
- 3. Click Requisition (Common Actions-Create-Requisition)
- 4. Enter a Name for your requisition (preferred: vendor name-preparers email-phone number)
- 5. Select appropriate PO Category (refer to PO Category Guide)
- 6. Select appropriate PO Transaction Type (refer to Guide)
- 7. Scroll down to Line Items
- 8. Select "Add Non-Catalog Item
- 9. Enter full description of item (example: Book: A Guide to Better Living) Be concise & specific, DO NOT enter name(s) or private information (account #'s, TIN etc) - may add as a comment –mark confidential
- 10. Use the drop down next to Commodity Code to select a recently used code, or select "*Othe*r" to conduct a search by entering a keyword description. (example: camera), select appropriate description
- 11. Use the Drop Down next to Supplier to select a supplier or select "*Othe*r" to conduct a search, recommended search method is by Taxpayer Identification Number (TIN). Or enter the vendor name (consider alternate spelling, be brief), select search, select appropriate vendor
- 12. If vendor has only one contact (address) associated, contact will be filled automatically, if vendor has more than one address, select to correct address for the requisition
- 13. Enter contract number, if applicable select "item on contract but number not on list" then enter contract number in value field
- 14. Enter Supplier Part (Item number)
- 15. Enter the Quantity, Unit of Measure and the Price
- 16. To Add Accounting Detail: place a  $\sqrt{ }$  in the box located beside item number/description, Select Edit
	- a. Add **FOAP** string **Fund, Organization, Account and Program** (use drop down arrow and search)
	- b. May use split accounting button to add additional accounting fields
	- c. Select OK at bottom of screen to return to shopping cart view
- 17. To add additional items: place a  $\sqrt{ }$  in the box located beside item number/description, Click copy
	- a. Place a  $\sqrt{ }$  in the box beside the newly copied description, Click edit
	- b. Make necessary changes to: description, Commodity Code, Quantity, Unit of Measure, the Price, and accounting detail, click OK.
- 18. Repeat step 17 until all items are added to requisition
- 19. Check Ship To Address (should be Radford University Campus Warehouse except desktop delivery approved for *The Supply Room Companies*)
- 20. Enter Deliver To Information (defaults to preparer/requester)
- 21. Click on calendar and select Need by Date (optional, but recommended)
- 22. Enter a comment in the comment field if needed
- 23. Add attachment if needed (quotes should be added to PR)
- 24. Place a  $\sqrt{ }$  in the box if comment, or attachment is to be provided to supplier

## **IF ORDER IS COMPLETE**

- 1. Click on Submit
- 2. This will begin Approval flow. PR will be in your To Do Window
- 3. Click on PR, click approval tab to check status of approvals. Final approved PO's will have a status of **Ordered.** PO will be electronically sent to vendors who accept electronic orders, if not the **PO** will require a manual print and send to vendor (fax, mail or email) **Do Not send PR** to vendor
- 4. Click on PR and Approve
- 5. Click on PR, click on PO# (should begin with an **EP** or **PCO for PCard**) print, and send to vendor either by fax, mail or email

## **IF ORDER IS INCOMPLETE**

- 6. Click On Exit (system will offer the option to save, delete, continue or print)
- 7. PR will be in the To Do window, or conduct a search, to continue working on PR